Select your Boardwalk Browser model from the mediatechnologies Boardwalk Browser Price Sheet by model number.

Follow the Step-by-Step method to tell us how you want your Boardwalk Browser finished. Make sure you indicate your finish choice for each step below in your purchase order. We will list your choices as notes below each individual model number in your order acknowledgement.

A break down of the Boardwalk Browser model number is shown to the right.

Step 1: Select HPL or TFL for exterior structural panels

See our selection of finish choices at https://www.mediatechnologies.com/resources/finishes

Enter your selection on "Exterior Structural Panels" line on the last page of this designator.

*Note: If choosing HPL for structural panels, the inside of panels can be a different finish selection. (See Step 2).*

*Note: If choosing TFL for structural panels, the inside of panels and divider panels must match exterior finish.*

Step 2: Select HPL for interior structural panels/divider panels

See our selection of finish choices at https://www.mediatechnologies.com/resources/finishes

Enter your selection on "Interior Structural/Divder Panels (HPL)" line on the last page of this designator.

*Note: If TFL was choosen in "Step 1", leave this line blank for last page of designator. Interior and exterior panel finishes will match.*

## Step 3: Select PVC for all edges

See our selection of finish choices at https://www.mediatechnologies.com/resources/finishes

Enter your selection on " PVC Edges" line on the last page of this designator.

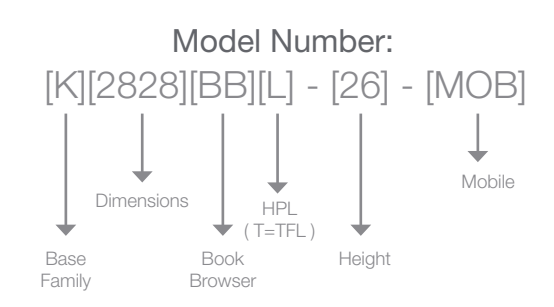

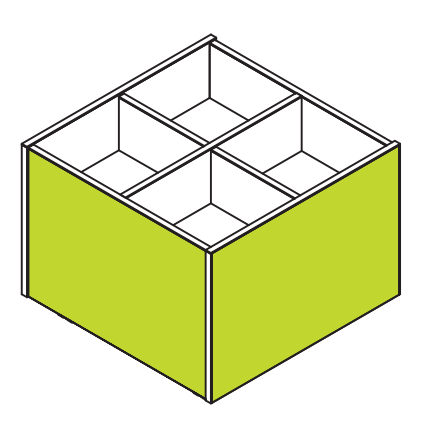

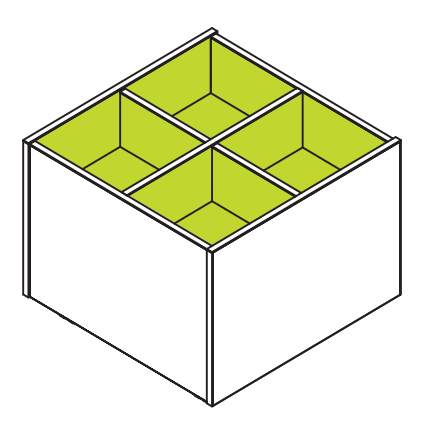

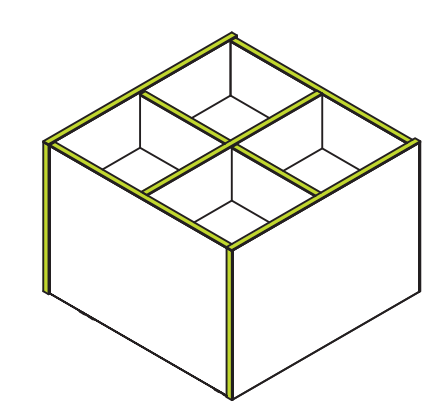

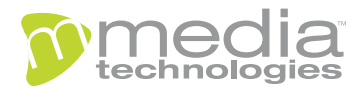

## "How do I add finishes to..."

## Boardwalk Browser

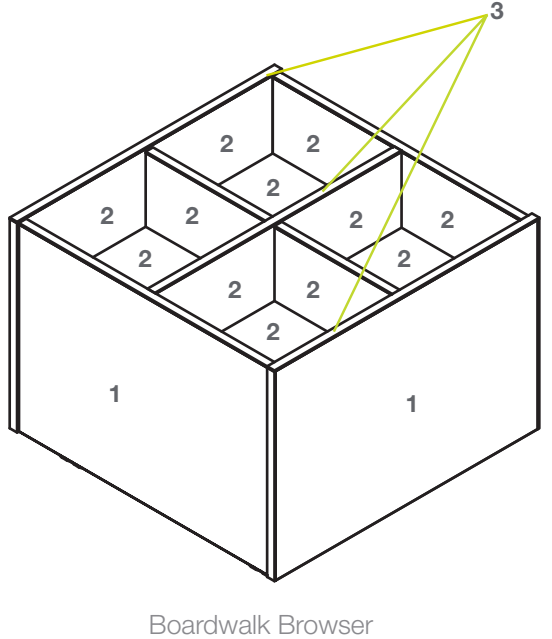

K2828BBL-22-MOB (HPL)

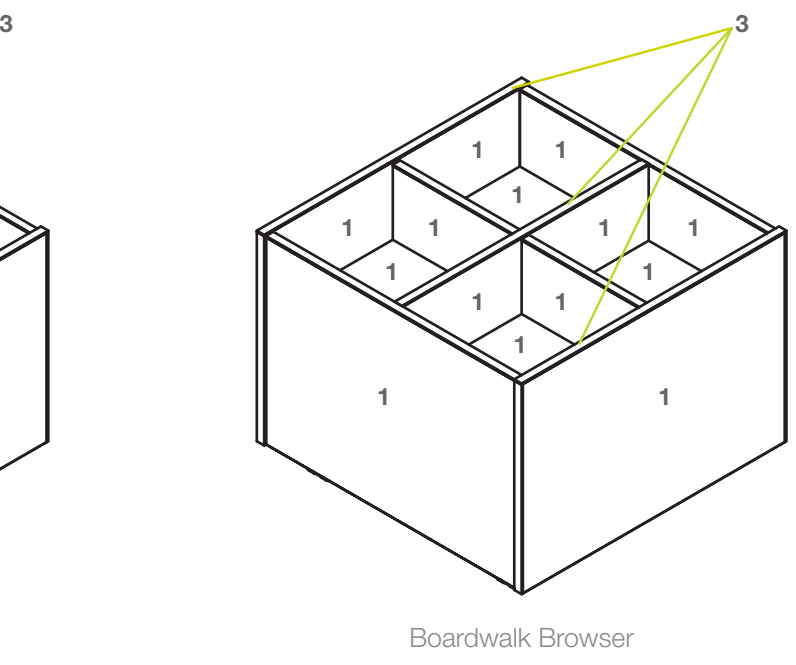

K2828BBT-22-MOB (TFL)

Job:

Model Number:

Finish Schedule:

External Structural Panels (HPL): External Structural Panels (TFL):

Interior Structural/Divider Panels (HPL ONLY):

PVC Edges:

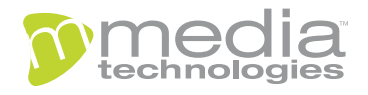